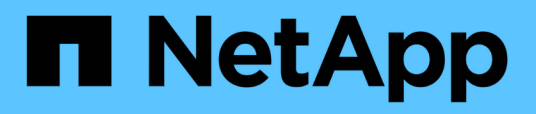

### **Restauration des bases de données à partir de la sauvegarde**

SnapManager Oracle

NetApp October 04, 2023

This PDF was generated from https://docs.netapp.com/fr-fr/snapmanager-oracle/unixadministration/task\_use\_snapmanager\_for\_oracle\_to\_restore\_a\_local\_backup\_on\_primary\_storage.html on October 04, 2023. Always check docs.netapp.com for the latest.

# **Sommaire**

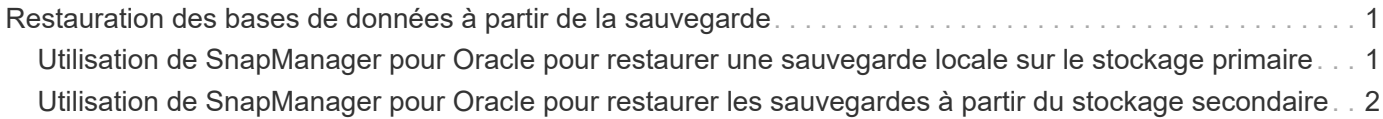

## <span id="page-2-0"></span>**Restauration des bases de données à partir de la sauvegarde**

En cas de perte ou de destruction accidentelle du contenu actif de la base de données de paie, SnapManager et les fonctionnalités de protection des données de la console de gestion NetApp prennent en charge la restauration de ces données à partir d'une sauvegarde locale ou d'un stockage secondaire.

### <span id="page-2-1"></span>**Utilisation de SnapManager pour Oracle pour restaurer une sauvegarde locale sur le stockage primaire**

Vous pouvez restaurer les sauvegardes locales qui existent sur le stockage primaire. L'ensemble du processus est effectué à l'aide de SnapManager pour Oracle.

Vous pouvez également afficher un aperçu des informations relatives à un processus de restauration de sauvegarde. Pour afficher des informations sur l'éligibilité à la restauration d'une sauvegarde, vous pouvez le faire. SnapManager analyse les données sauvegardées afin de déterminer si le processus de restauration peut être terminé à l'aide de la restauration basée sur les volumes ou de la méthode de restauration basée sur les fichiers.

L'aperçu de restauration affiche les informations suivantes :

- Quel mécanisme de restauration (restauration rapide, restauration du système de fichiers côté stockage, restauration de fichiers côté stockage ou restauration de copie de fichiers côté hôte) sera utilisé pour restaurer chaque fichier.
- Pourquoi des mécanismes plus efficaces n'ont pas été utilisés pour restaurer chaque fichier.

Dans l'aperçu du plan de restauration, SnapManager ne restaure rien. L'aperçu affiche des informations pouvant contenir jusqu'à 20 fichiers.

Si vous souhaitez prévisualiser une restauration des fichiers de données mais que la base de données n'est pas montée, SnapManager monte la base de données. Si la base de données ne peut pas être montée, l'opération échoue et SnapManager retourne la base de données à son état d'origine.

- 1. Dans l'arborescence référentiel, cliquez avec le bouton droit de la souris sur la sauvegarde à restaurer et sélectionnez **Restaurer**.
- 2. Sur la page d'accueil de l'Assistant de restauration et de récupération, cliquez sur **Suivant**.
- 3. Sur la page Restore Configuration information (Restaurer les informations de configuration), sélectionnez **Complete Datafile/Tablespace Restore with Control Files**.
- 4. Cliquez sur **Autoriser l'arrêt de la base de données si nécessaire**.

SnapManager modifie l'état de la base de données si nécessaire. Par exemple, si la base de données est hors ligne et doit être en ligne, SnapManager la force en ligne.

5. Sur la page informations sur la configuration de la récupération, cliquez sur **tous les journaux**.

SnapManager restaure et restaure la base de données vers la dernière transaction et applique tous les journaux requis.

6. Sur la page Restore Source Location Configuration (Configuration de l'emplacement source de restauration), affichez les informations relatives à la sauvegarde sur le stockage primaire et cliquez sur **Next** (Suivant).

Si la sauvegarde n'existe que sur le stockage primaire, SnapManager restaure la sauvegarde à partir du stockage primaire.

- 7. Sur la page informations sur la configuration de la restauration de volume, sélectionnez **tentative de restauration de volume** pour essayer la méthode de restauration de volume.
- 8. Cliquez sur **Retour à la restauration basée sur les fichiers**.

Ceci permet à SnapManager d'utiliser la méthode de restauration basée sur les fichiers si la méthode de restauration de volume ne peut pas être utilisée.

- 9. Cliquez sur **Preview** pour voir les vérifications d'éligibilité pour une restauration rapide et les informations sur les vérifications obligatoires et superflus.
- 10. Sur la page Exécuter l'opération, vérifiez les informations que vous avez saisies, puis cliquez sur **Restaurer**.
- 11. Pour afficher les détails du processus, cliquez sur **Détails de l'opération**.

### <span id="page-3-0"></span>**Utilisation de SnapManager pour Oracle pour restaurer les sauvegardes à partir du stockage secondaire**

Les administrateurs peuvent restaurer des sauvegardes protégées à partir d'un stockage secondaire et choisir le mode de copie des données vers le stockage primaire.

Avant de tenter de restaurer la sauvegarde, vérifiez les propriétés de la sauvegarde, puis assurez-vous que la sauvegarde est libérée sur le système de stockage primaire et protégée sur le stockage secondaire.

- 1. Dans l'arborescence du référentiel SnapManager pour Oracle, cliquez avec le bouton droit de la souris sur la sauvegarde à restaurer et sélectionnez **Restaurer**.
- 2. Dans la page d'accueil de l'Assistant de restauration et de récupération, cliquez sur **Suivant**.
- 3. Dans la page Restore Configuration information (Restaurer les informations de configuration), cliquez sur **Complete Datafile/tablespace Restore with Control Files**.
- 4. Cliquez sur **Autoriser l'arrêt de la base de données si nécessaire**, puis cliquez sur **Suivant**.

SnapManager modifie l'état de la base de données si nécessaire. Par exemple, si la base de données est hors ligne et doit être en ligne, SnapManager la force en ligne.

5. Sur la page informations sur la configuration de la récupération, cliquez sur **tous les journaux**. Cliquez ensuite sur **Suivant**.

SnapManager restaure et restaure la base de données vers la dernière transaction et applique tous les journaux requis.

- 6. Dans la page Restore Source Location Configuration (Configuration de l'emplacement source de restauration), sélectionnez l'ID de la source de sauvegarde protégée et cliquez sur **Next** (Suivant).
- 7. Dans la page informations sur la configuration de la restauration de volume, cliquez sur **tentative de restauration de volume** pour tenter la restauration de volume.

#### 8. Cliquez sur **Retour à la restauration basée sur les fichiers**.

Ceci permet à SnapManager d'utiliser la méthode de restauration basée sur les fichiers si la méthode de restauration de volume ne peut pas être terminée.

- 9. Pour consulter les vérifications d'éligibilité pour la restauration rapide et les informations sur les vérifications obligatoires et les vérifications à découvert, cliquez sur **Preview**.
- 10. Sur la page Exécuter l'opération, vérifiez les informations que vous avez fournies et cliquez sur **Restaurer**.
- 11. Pour afficher les détails du processus, cliquez sur **Détails de l'opération**.

#### **Informations sur le copyright**

Copyright © 2023 NetApp, Inc. Tous droits réservés. Imprimé aux États-Unis. Aucune partie de ce document protégé par copyright ne peut être reproduite sous quelque forme que ce soit ou selon quelque méthode que ce soit (graphique, électronique ou mécanique, notamment par photocopie, enregistrement ou stockage dans un système de récupération électronique) sans l'autorisation écrite préalable du détenteur du droit de copyright.

Les logiciels dérivés des éléments NetApp protégés par copyright sont soumis à la licence et à l'avis de nonresponsabilité suivants :

CE LOGICIEL EST FOURNI PAR NETAPP « EN L'ÉTAT » ET SANS GARANTIES EXPRESSES OU TACITES, Y COMPRIS LES GARANTIES TACITES DE QUALITÉ MARCHANDE ET D'ADÉQUATION À UN USAGE PARTICULIER, QUI SONT EXCLUES PAR LES PRÉSENTES. EN AUCUN CAS NETAPP NE SERA TENU POUR RESPONSABLE DE DOMMAGES DIRECTS, INDIRECTS, ACCESSOIRES, PARTICULIERS OU EXEMPLAIRES (Y COMPRIS L'ACHAT DE BIENS ET DE SERVICES DE SUBSTITUTION, LA PERTE DE JOUISSANCE, DE DONNÉES OU DE PROFITS, OU L'INTERRUPTION D'ACTIVITÉ), QUELLES QU'EN SOIENT LA CAUSE ET LA DOCTRINE DE RESPONSABILITÉ, QU'IL S'AGISSE DE RESPONSABILITÉ CONTRACTUELLE, STRICTE OU DÉLICTUELLE (Y COMPRIS LA NÉGLIGENCE OU AUTRE) DÉCOULANT DE L'UTILISATION DE CE LOGICIEL, MÊME SI LA SOCIÉTÉ A ÉTÉ INFORMÉE DE LA POSSIBILITÉ DE TELS DOMMAGES.

NetApp se réserve le droit de modifier les produits décrits dans le présent document à tout moment et sans préavis. NetApp décline toute responsabilité découlant de l'utilisation des produits décrits dans le présent document, sauf accord explicite écrit de NetApp. L'utilisation ou l'achat de ce produit ne concède pas de licence dans le cadre de droits de brevet, de droits de marque commerciale ou de tout autre droit de propriété intellectuelle de NetApp.

Le produit décrit dans ce manuel peut être protégé par un ou plusieurs brevets américains, étrangers ou par une demande en attente.

LÉGENDE DE RESTRICTION DES DROITS : L'utilisation, la duplication ou la divulgation par le gouvernement sont sujettes aux restrictions énoncées dans le sous-paragraphe (b)(3) de la clause Rights in Technical Data-Noncommercial Items du DFARS 252.227-7013 (février 2014) et du FAR 52.227-19 (décembre 2007).

Les données contenues dans les présentes se rapportent à un produit et/ou service commercial (tel que défini par la clause FAR 2.101). Il s'agit de données propriétaires de NetApp, Inc. Toutes les données techniques et tous les logiciels fournis par NetApp en vertu du présent Accord sont à caractère commercial et ont été exclusivement développés à l'aide de fonds privés. Le gouvernement des États-Unis dispose d'une licence limitée irrévocable, non exclusive, non cessible, non transférable et mondiale. Cette licence lui permet d'utiliser uniquement les données relatives au contrat du gouvernement des États-Unis d'après lequel les données lui ont été fournies ou celles qui sont nécessaires à son exécution. Sauf dispositions contraires énoncées dans les présentes, l'utilisation, la divulgation, la reproduction, la modification, l'exécution, l'affichage des données sont interdits sans avoir obtenu le consentement écrit préalable de NetApp, Inc. Les droits de licences du Département de la Défense du gouvernement des États-Unis se limitent aux droits identifiés par la clause 252.227-7015(b) du DFARS (février 2014).

#### **Informations sur les marques commerciales**

NETAPP, le logo NETAPP et les marques citées sur le site<http://www.netapp.com/TM>sont des marques déposées ou des marques commerciales de NetApp, Inc. Les autres noms de marques et de produits sont des marques commerciales de leurs propriétaires respectifs.